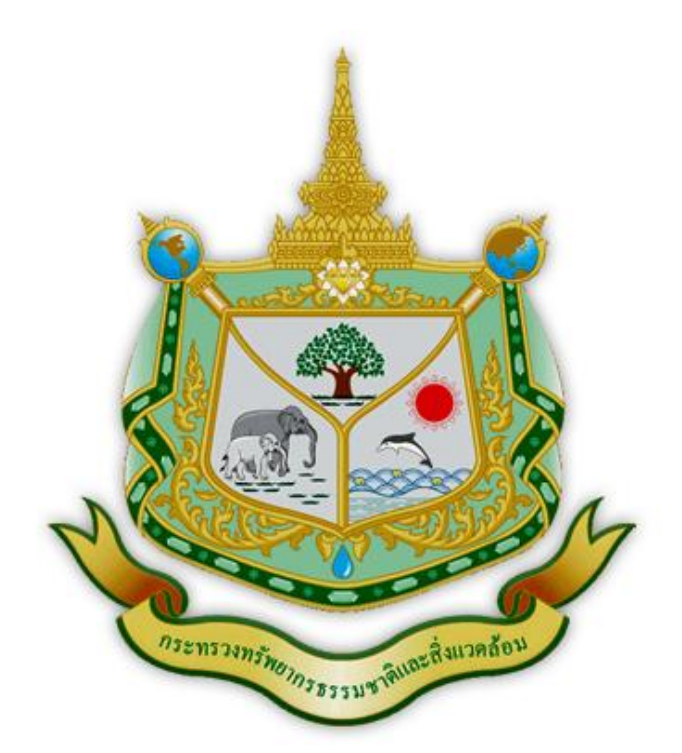

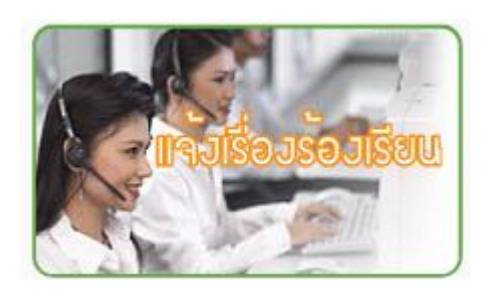

# คู่มือการปฏิบัติงาน ขั้นตอนการจัดการเรื่องร้องเรียน ศูนย์บริการร่วม กระทรวงทรัพยากรธรรมชาติและสิ่งแวดล้อม

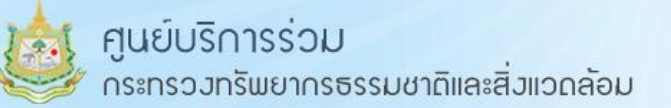

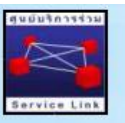

#### เกี่ยวกับศูนย์บริการร่วม กระทรวงทรัพยากรธรรมชาติและสิ่งแวดล้อม

1. ประวัติ ความเป็นมา

ตามพระราชบัญญัติระเบียบบริหารราชการแผ่นดิน (ฉบับที่ ๕) พ.ศ.๒๕๔๕ พระราชบัญญัติปรับปรุง ึ กระทรวง ทบวงกรม พ.ศ.๒๕๔๕ ได้จัดตั้งกระทรวงทรัพยากรธรรมชาติและสิ่งแวดล้อม โดยมีอำนาจหน้าที่ เกี่ยวกับการสงวนอนุรักษ์ และฟื้นฟูทรัพยากรธรรมชาติและสิ่งแวดล้อม การจัดการใช้ประโยชน์อย่างยั่งยืน และพระราชกฤษฎีกาว่าด้วยหลักเกณฑ์และวิธีการบริหารกิจการบ้านเมืองที่ดี พ.ศ.๒๕๔๖ มาตรา ๓๐ ให้ส่วน ราชการระดับกระทรวงจะต้องจัดให้มีศูนย์บริการร่วม เพื่ออำนวยความสะดวกแก่ประชาชนในการที่จะต้อง ปฏิบัติตามกฎหมายหรือกฎอื่นใด ทั้งนี้ เพื่อให้ประชาชนสามารถติดต่อสอบถาม ขอทราบข้อมูล ขออนุญาติ หรือ ขออนมัติในเรื่องต่างๆ ที่เป็นอำนาจหน้าที่ของส่วนราชการในกระทรวงเดียวกัน เนื่องจากกระทรวง ิทรัพยากรธรรมชาติและสิ่งแวดล้อม มีความจำเป็นต้องดำเนินการเกี่ยวกับการอำนวยความสะดวกแก่ ประชาชน อันจะก่อให้เกิดประโยชน์สุขแก่ประชาชน ดังนั้นเพื่อให้เป็นไปตามพระราชบัญญัติระเบียบบริหาร ราชการแผ่นดิน พ.ศ.๒๕๔๕ พระราชบัญญัติปรับปรุงกระทรวง ทบวง กรม พ.ศ.๒๕๔๖ มาตรา ๓๐ บรรลุ ้วัตถุประสงค์ที่กำหนดไว้ ฉะนั้นอาศัยอำนาจตามความในมาตรา ๒๑ แห่งพระราชบัญญัติระเบียบบริหาร ราชการแผ่นดิน พ.ศ.๒๕๓๔ และที่แก้ไขเพิ่มเติมโดยพระราชบัญญัติระเบียบบริหารราชการแผ่นดิน (ฉบับที่  $\epsilon$ ) พ.ศ.๒๕๔๕ จึงให้จัดตั้งศูนย์บริการร่วมกระทรวงทรัพยากรธรรมชาติและสิ่งแวดล้อม ตามคำสั่งของ ึกระทรวงทรัพยากรธรรมชาติและสิ่งแวดล้อม ที่ ๔๕๑/๒๕๔๘ เมื่อวันที่ ๑๓ ธันวาคม ๒๕๔๘ ปัจจุบัน ์ ศูนย์บริการร่วม ทส. เป็นหน่วยงานภายใต้การกำกับดูแลของศูนย์เทคโนโลยีสารสนเทศและการสื่อสาร โดย ้ส่วนข้อมูลข่าวสารและบริการร่วม ตั้งแต่วันที่ ๑ มีนาคม ๒๕๕๕ โดยยังคงทำหน้าที่เหมือนเดิมทุกประการ

2. วัตถุประสงค์(Purpose)

เพื่อทำหน้าที่อำนวยความสะดวกแก่ประชาชนที่มาติดต่อ ณ ศูนย์บริการร่วม ให้สามารถติดต่อ สอบถาม ขอทราบข้อมูล รับเรื่องร้องทุกข์ร้องเรียน ขอความเป็นธรรม ขอความช่วยเหลือ แจ้งเบาะแส ที่ เกี่ยวข้องกับงานทุกหน่วยงานในสังกัดกระทรวงทรัพยากรธรรมชาติและสิ่งแวดล้อม และประสานงานส่งต่อ เรื่องให้หน่วยงานเจ้าของเรื่องไปดำเนินการตามขั้นตอนของแต่ละหน่วยงาน เปิดเผยข้อมูลข่าวสารของ ส านักงานปลัดกระทรวงทรัพยากรธรรมชาติและสิ่งแวดล้อมแก่ประชาชนตามวิธีการที่พระราชบัญญัติข้อมูล ี ข่าวสารของราชการ พ.ศ. ๒๕๔๐ กำหนด ตรวจสอบข่าว การชี้แจงข่าว การแจ้งข่าวเตือนภัยสิ่งแวดล้อม การ ้ป้องกันและปราบปรามการบุกรุกทำลายทรัพยากรธรรมชาติและสิ่งแวดล้อม และปฏิบัติงานอื่นๆ ตามที่ได้รับ มอบหมาย

- 3. ขอบเขต (Scope)
	- (3.1) การให้บริการข้อมูลข่าวสาร

- เป็นศูนย์ข้อมูลข่าวสารของสำนักงานปลัดกระทรวงทรัพยากรธรรมชาติและสิ่งแวดล้อม และ ให้บริการข้อมูลข่าวสารอื่นๆ ของหน่วยงานในสังกัด

(๓.๒) สายด่วน Green Call ๑๓๑๐ แจ้งเหตุสิ่งแวดล้อม

- รับเรื่องราวร้องเรียน ร้องทุกข์ ที่เกี่ยวกับปัญหาทรัพยากรธรรมชาติและสิ่งแวดล้อม

 - ประสานงานหน่วยงานที่เกี่ยวข้องกับการด าเนินงานเรื่องร้องเรียน พร้อมทั้งติดตามความ ้คืบหน้าการดำเนินการเรื่องร้องเรียนจากส่วนราชการ และหน่วยงานที่เกี่ยวข้อง

- ให้บริการข้อมูล คำปรึกษา คำแนะนำข้อมูลต่างๆเกี่ยวกับส่วนราชการหน่วยงานในกระทรวง ทรัพยากรธรรมชาติและสิ่งแวดล้อม

(3.3) ศูนย์ข่าวเตือนภัยสิ่งแวดล้อม

- เป็นศูนย์ข่าวและสถานการณ์ของเหตุภัยพิบัติทางธรรมชาติ เช่น ไฟป่า น้ำท่วม ภัยแล้ง ดิน ถล่ม เป็นต้น

(๓.๔) การให้บริการรับเรื่องและส่งต่อผ่านทางระบบสารสนเทศเพื่อการอำนวยการและการบริหาร จัดการ (โครงการศูนย์บริการประชาชน e-Petition)\*

 - บริการรับข้อเสนอแนะ และข้อคิดเห็นต่อการบริการ การปฏิบัติงานของเจ้าหน้าที่ และเรื่อง อื่นๆ ที่เกี่ยวข้องกับกระทรวงทรัพยากรธรรมชาติและสิ่งแวดล้อม

 - บริการรับเรื่องร้องเรียน ร้องทุกข์ การทุจริตประพฤติมิชอบ ไม่ได้รับความเป็นธรรมจากการ ปฏิบัติงานของเจ้าหน้าที่ในหน่วยงานของกระทรวงทรัพยากรธรรมชาติและสิ่งแวดล้อม

 - บริการรับแจ้งเหตุสิ่งแวดล้อมต่างๆ เช่น พบเห็นการบุกรุกท าลายพื้นที่ป่า การลักลอบตัดไม้ การแจ้งเหตุภัยธรรมชาติ แจ้งเหตุมลภาวะเป็นพิษ เป็นต้น

(๓ ๕) การให้บริการแบบเบ็ดเสร็จ

- งานบริการแจกกล้าไม้ สนับสนุน โครงการ "ประชาอาสาปลูกป่า ๘๐๐ ล้านกล้า ๘๐พรรษา มหาราชินี" และงานบริการอื่นๆ ที่ได้รับมอบหมาย

- 4. ความรับผิดชอบ (Responsibility)
	- (๔.๑) อำนวยความสะดวกแก่ประชาชนที่มาติดต่อ ณ ศูนย์บริการร่วมให้สามารถติดต่อสอบถาม ขอ ้ ทราบข้อมูล ขออนุญาติ ขออนุมัติในเรื่องใดๆ ที่เป็นอำนาจหน้าที่ของส่วนราชการในสังกัด กระทรวงทรัพยากรธรรมชาติและสิ่งแวดล้อม ตามมาตรา ๓๐ มาตรา ๓๑ แห่งพระราช กฤษฎีกาว่าด้วยหลักเกณฑ์และวิธีการบริหารกิจการบ้านเมืองที่ดี พ.ศ.2546 และตามมาตรา อื่นๆที่เกี่ยวข้องกับศนย์บริการร่วม
	- (4.2) รับเรื่องร้องทุกข์ ร้องเรียน ขอความเป็นธรรม ขอความช่วยเหลือแจ้งเบาะแส ที่เกี่ยวข้องกับ งานทุกหน่วยงานในสังกัดกระทรวงทรัพยากรธรรมชาติและสิ่งแวดล้อม และประสานงานส่งต่อ เรื่องให้หน่วยงานเจ้าของเรื่องไปดำเนินการตามขั้นตอนของแต่ละหน่วยงาน

(๔.๓) เปิดเผยข้อมูลข่าวสารของสำนักงานปลัดกระทรวงทรัพยากรธรรมชาติและสิ่งแวดล้อมแก่ ประชาชน ตามวิธีการที่พระราชบัญญัติข้อมูลข่าวสารของราชการปี ๒๕๔๐ กำหนด

(4.4) การตรวจสอบข่าว การชี้แจงข่าว การแจ้งข่าวเตือนภัยสิ่งแวดล้อม การป้องกันและปราบปราม การบุกรุกท าลายทรัพยากรธรรมชาติและสิ่งแวดล้อม

#### (4.5) ปฎิบัติงานอื่นๆ ตามที่ได้รับมอบหมาย

# <u>แผนภูมิขั้นตอนการรับเรื่องร้องเรียน</u> <u>ของเจ้าหน้าที่ศนย์บริการร่วมกระทรวง</u>

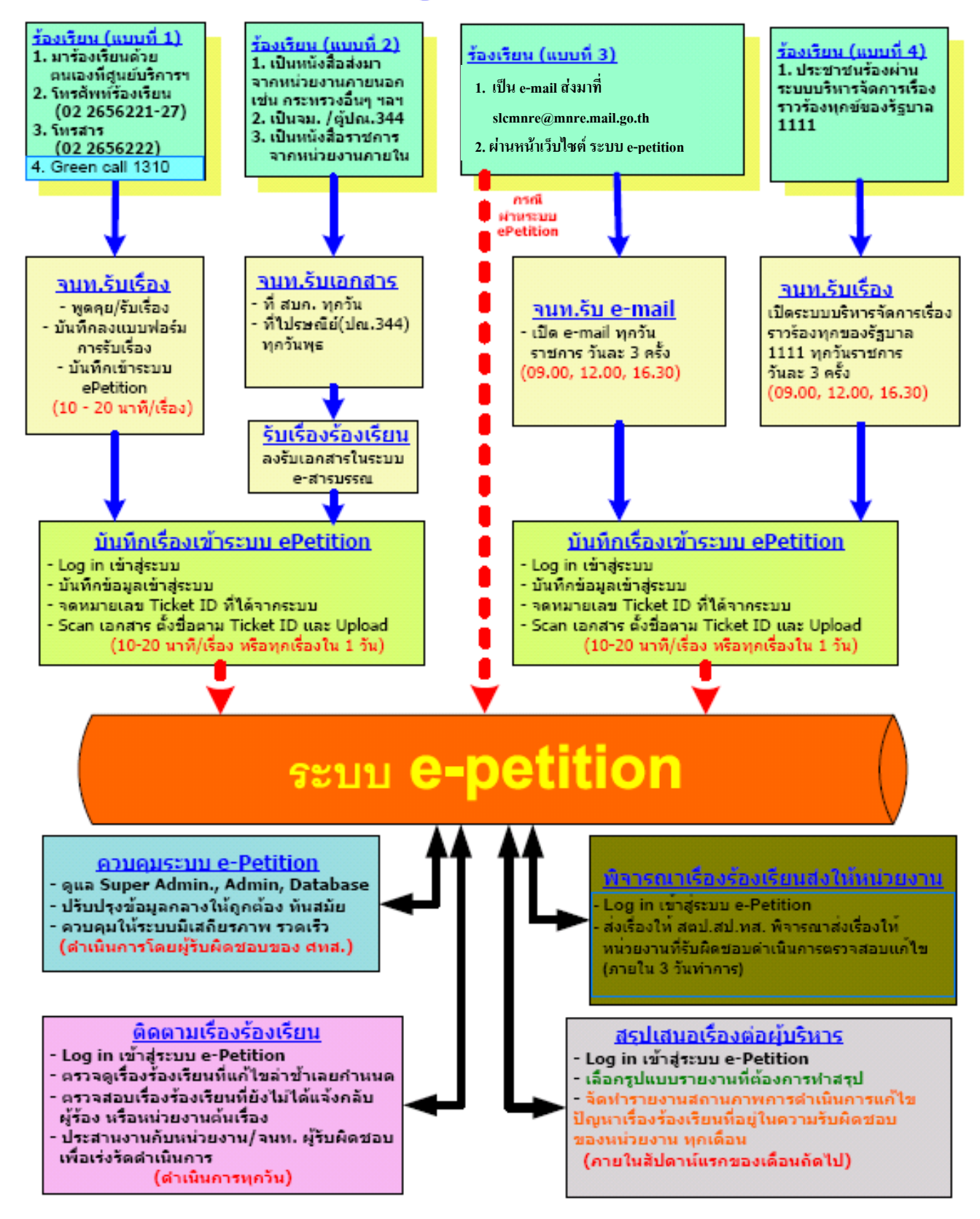

\*\* หากเกิดบัญหาที่เกือวร้องกับระบบ epetition ศบร.จะดำเนินการพิจารณาส่งเรื่องร้องเรือนให้หน่วยงานเป็นหนังสือลับประทับตราแทนการลงนาม  $[$ *nas*ly  $5$   $\tilde{2}$ *yinnas*)

#### ้ รายละเอียดขั้นตอนการปฏิบัติงานผ่านทางระบบสารสนเทศเพื่อการอำนวยการและการบริหารจัดการ (โครงการศูนย์บริการประชาชน e-Petition) ของเจ้าหน้าที่

ระบบ e-petition คือ การรับข้อร้องเรียนแบบอิเล็กทรอนิกส์ ซึ่งหมายถึง การรับข้อร้องเรียนโดย อาศัยสื่ออิเล็กทรอนิกส์ หรือระบบอินเทอร์เน็ตในการจัดส่งและเก็บข้อมูลของการร้องเรียนอย่างเป็นระบบ มี ขั้นตอน และเงื่อนไขในการร้องเรียนที่ชัดเจน ซึ่งมีขั้นตอนการปฏิบัติงานของเจ้าหน้าที่ที่รับผิดชอบ ดังนี้

- 1. รับเรื่องร้องเรียนผ่านทางช่องทางต่างๆ ด.ด สายด่วน Green Call ดูตดo 1.2 Website [http://petition.mnre.go.th](http://petition.mnre.go.th/) 1.3 E-mail : [slcmnre@mnre.mail.go.th](mailto:slcmnre@mnre.mail.go.th) ด.๔ โทรศัพท์ศูนย์บริการร่วม ทส. ๐-๒๒๖๕-๖๒๒๓-๕, โทรสาร ๐-๒๒๖๕-๖๒๒๒ 1.5 ประชาชนเข้ามาร้องเรียนด้วยตนเองที่ศูนย์บริการร่วม ทส. ด.๖ ร้องเรียนผ่านตู้ ป.ณ. ๓๔๔ สามเสนใน กทม. ๑๐๔๐๐ ื่ ๑.๗ ร้องเรียนผ่านระบบบริหารจัดการเรื่องราวร้องทุกข์ของรัฐบาล GCC ๑๑๑๑ กด ๕ ค.ส ร้องเรียนผ่าน facebook Green Call คุตคุด
- 2. เจ้าหน้าที่บันทึกข้อมูลเข้าระบบ e-petition ที่ [http://petition.mnre.go.th](http://petition.mnre.go.th/)
- 3. ตรวจสอบเรื่องร้องเรียนเบื้องต้น ว่าเรื่องร้องเรียนนั้นมีเนื้อหาสาระที่ชัดเจนหรือไม่ 3.1 ถ้าเรื่องร้องเรียนของประชาชนเนื้อหาสาระไม่ชัดเจน จะยุติเรื่องที่รับร้องเรียน ไม่มีการส่งต่อ แต่ เรื่องร้องเรียนจะยังคงอยู่ที่ระบบ e-petition เหมือนเดิม
	- ๓.๒ ถ้าเรื่องร้องเรียนของประชาชนเนื้อหาสาระชัดเจน จะถกส่งต่อไปยังระบบ e-petition เพื่อทำ การส่งต่อไปให้กับหน่วยงานที่รับผิดชอบต่อไป
- 4. เจ้าหน้าที่ดึงเรื่องร้องเรียนที่อยู่ในระบบ e-petition ออกมา แล้วส่งต่อให้ สตป.สป.ทส. พิจารณาเพื่อ ท าการระบุหน่วยงานที่รับผิดชอบข้อร้องเรียนนั้นๆ
- ี ๕. หลังจากที่ได้ระบุหน่วยงานที่รับผิดชอบแล้ว เจ้าหน้าที่จะทำการส่งต่อเรื่องร้องเรียนผ่านทางระบบ e-petition ไปให้กับหน่วยงานที่รับผิดชอบต่อไป
- 6. หากมีข้อมูลหรือผู้ร้องเรียนเพิ่มเติม ในเรื่องร้องเรียนเดิม เจ้าหน้าที่สามารถเข้าไปเพิ่มเติมเนื้อหาของ เรื่องนั้นๆผ่านทางระบบ e-petition ได้

ขั้นตอนการรับและส่งต่อเรื่องร้องเรียน ผ่านทาง ระบบ e-petition โดยสังเขป

1. เข้าระบบเรื่องร้องเรียน e-petition ที่ URL: [http://petition.mnre.go.th](http://petition.mnre.go.th/)

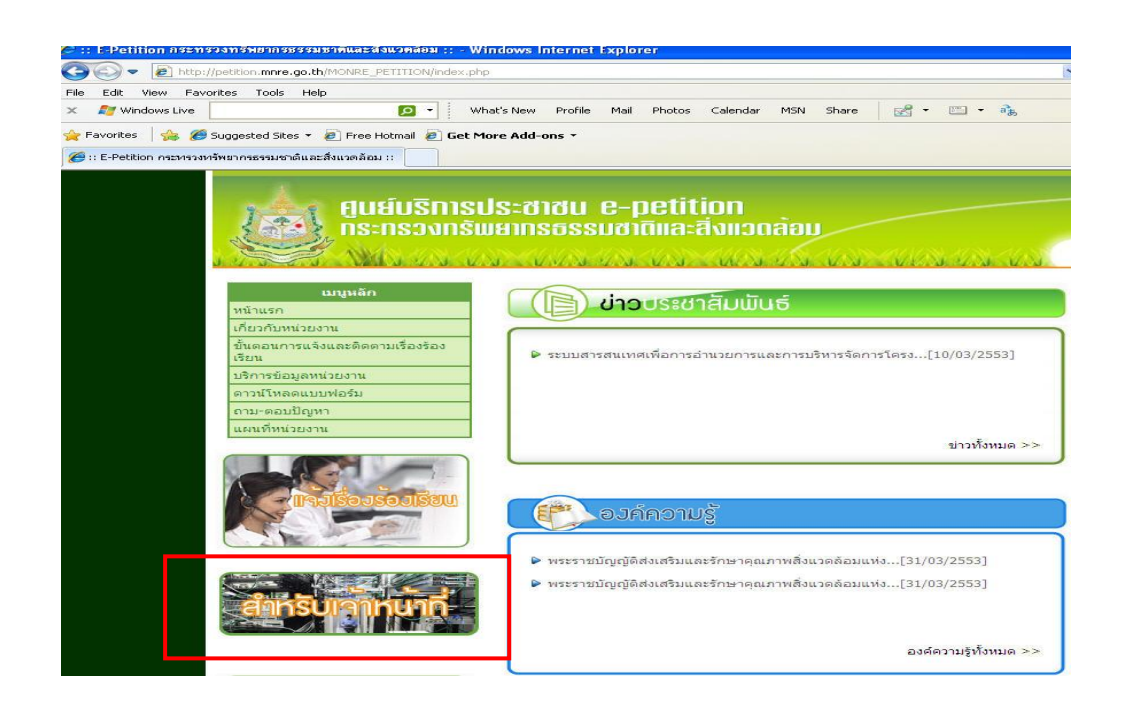

2. คลิกเลือกส าหรับเจ้าหน้าที่ ใส่ชื่อผู้ใช้ และรหัสผ่าน

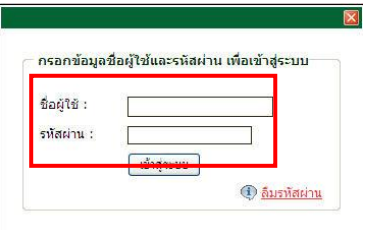

3. ดูเรื่องร้องเรียนที่เข้ามาใหม่ที่เมนู "รับเรื่องร้องเรียน"

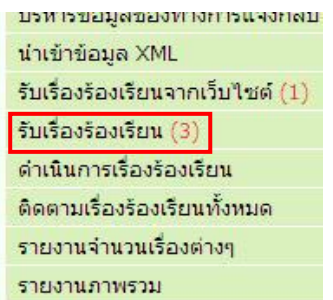

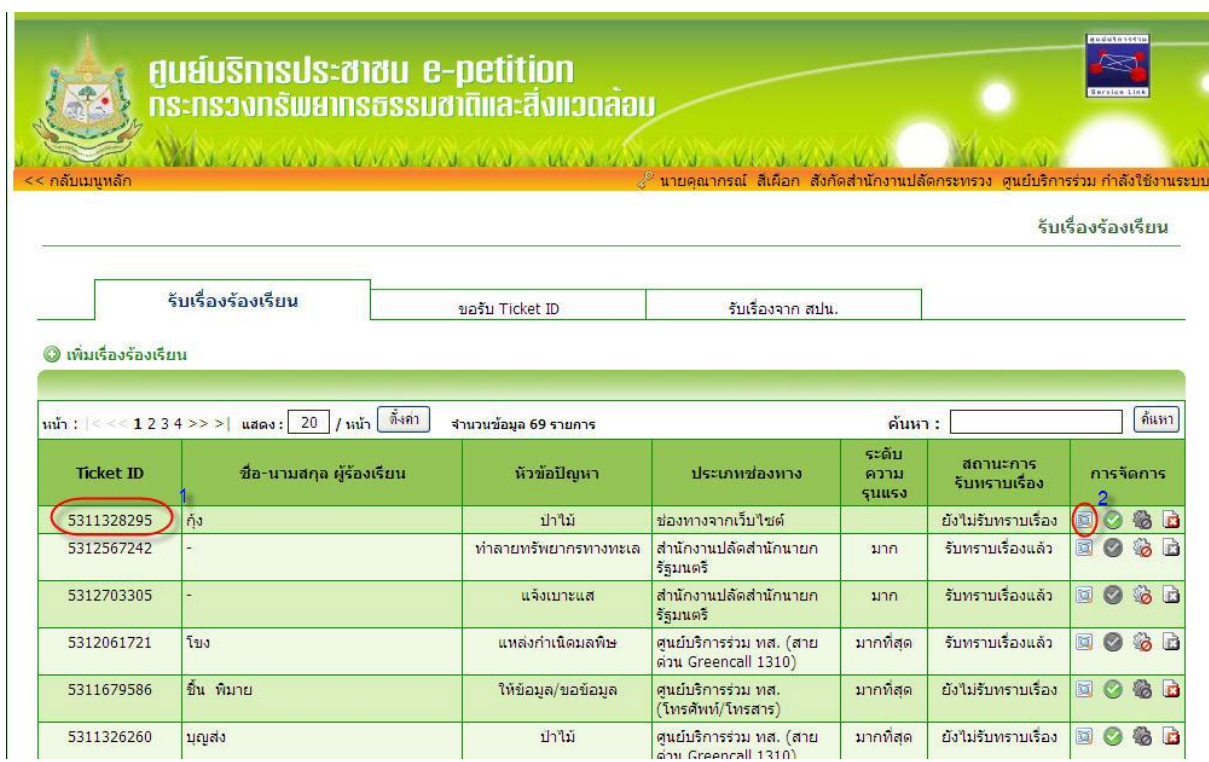

4. คลิกเลือกที่เมนู"รับเรื่องร้องเรียน" จะปรากฏหน้า ดังนี้

เรื่องร้องเรียนใหม่จะอยู่บนสุด ตามหมายเลข **1** ตรวจสอบดูว่าเป็นเรื่องที่เข้ามาใหม่หรือไม่ ถ้าเป็นเรื่องที่ เข้ามาใหม่ให้คลิกที่แสดงข้อมูล ตามหมายเลข **2** คลิกเลือกแล้วจะได้ ดังนี้

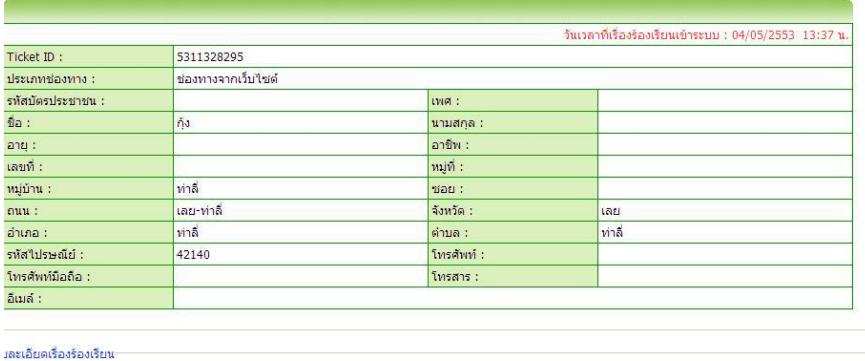

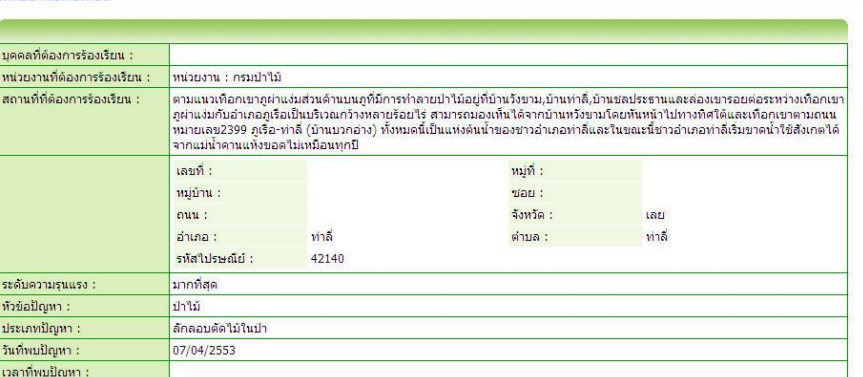

เมื่อได้หน้านี้ให้ทำการสั่งพิมพ์ออกมาแล้วให้เจ้าหน้าที่ลงรับเสนอเรื่องให้ สตป.สป.ทส. พิจารณา

5. เมื่อ สตป.สป.ทส. พิจารณาแล้วว่าให้ส่งเรื่องไปยังหน่วยงานใด ให้คลิกเลือกที่เมนู"รับเรื่อง ร้องเรียน" อีกครั้ง

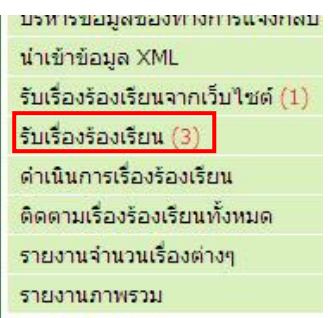

### เข้าไปพบข้อมูล ดังนี้

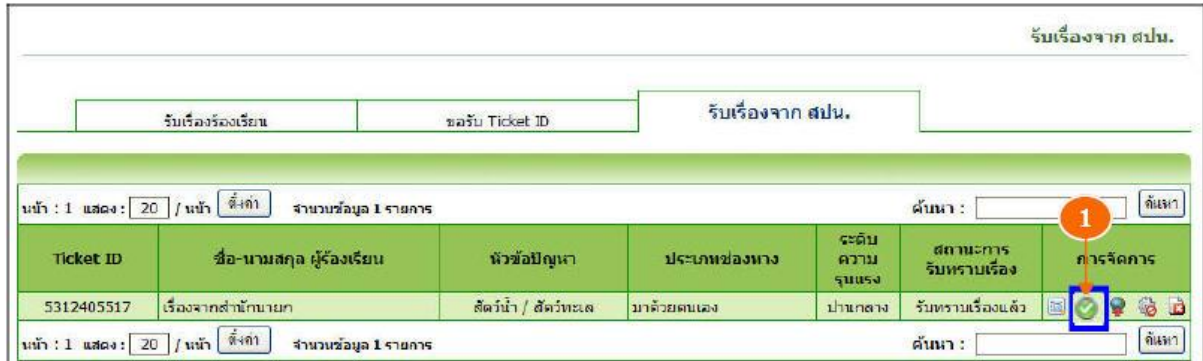

คลิกรับทราบเรื่องร้องเรียนที่เครื่องหมายถูกสีเขียว ตามหมายเลข 1 จะได้หน้า

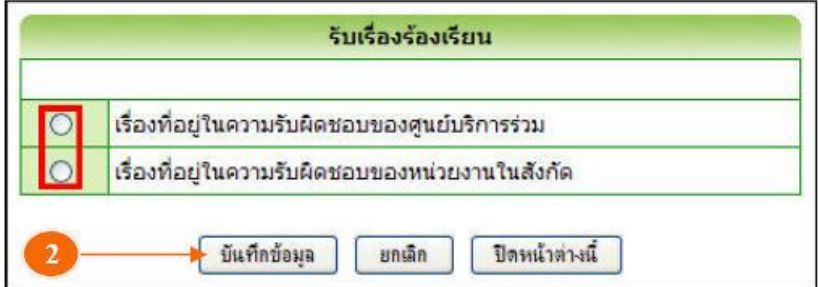

ให้ดูว่า สตป.สป.ทส. พิจารณามาอย่างไร ถ้าเป็นเรื่องที่เกี่ยวข้องกับหน่วยงานภายนอกกระทรวงทรัพฯ ให้เลือก "เรื่องที่อยู่ในความรับผิดชอบของศูนย์บริการร่วม" แต่ถ้าเป็นเรื่องที่เกี่ยวข้องกับหน่วยงาน ภายในกระทรวงทรัพฯ ให้เลือก "เรื่องที่อยู่ในความรับผิดชอบของหน่วยงานในสังกัด" เมื่อเลือกได้ให้ กดบันทึกข้อมูล ตามหมายเลข 2

้ ๖. เมื่อรับทราบเรื่องร้องเรียนแล้วให้ไปที่เมนู "ดำเนินการเรื่องร้องเรียน" เรื่องที่กดรับทราบแล้วก็จะมา ปรากฏอยู่ รอให้เราดำเนินการส่งไปยังหน่วยงานต่างๆ

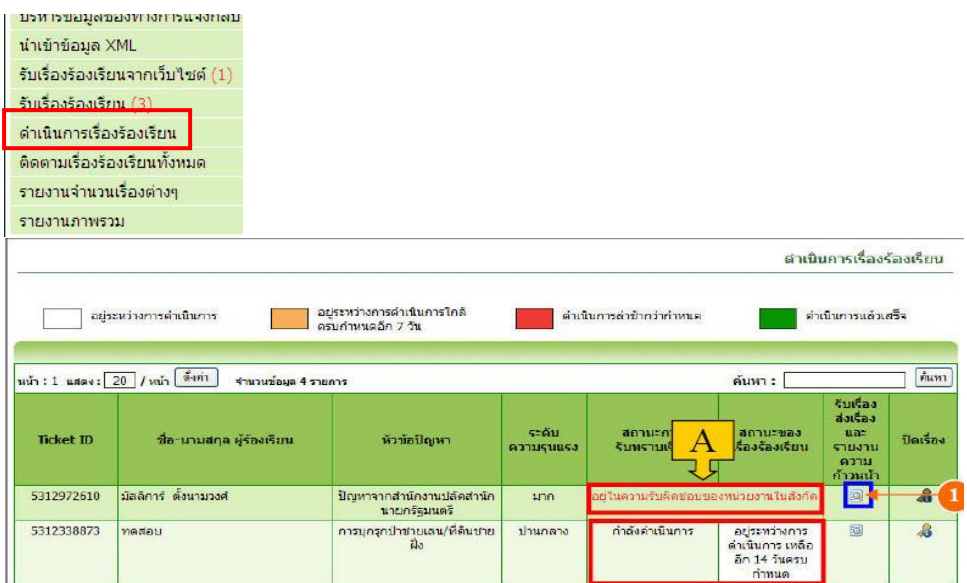

ให้คลิกเลือกที่หมายเลข 1 เพื่อแสดงข้อมูล (ให้ตรวจสอบดูว่าเป็นเลข id เดียวกันกับเรื่องที่เราจะ ส่งไปให้หน่วยงานหรือไม่คลิกเลือกแล้วจะได้หน้า ดังนี้

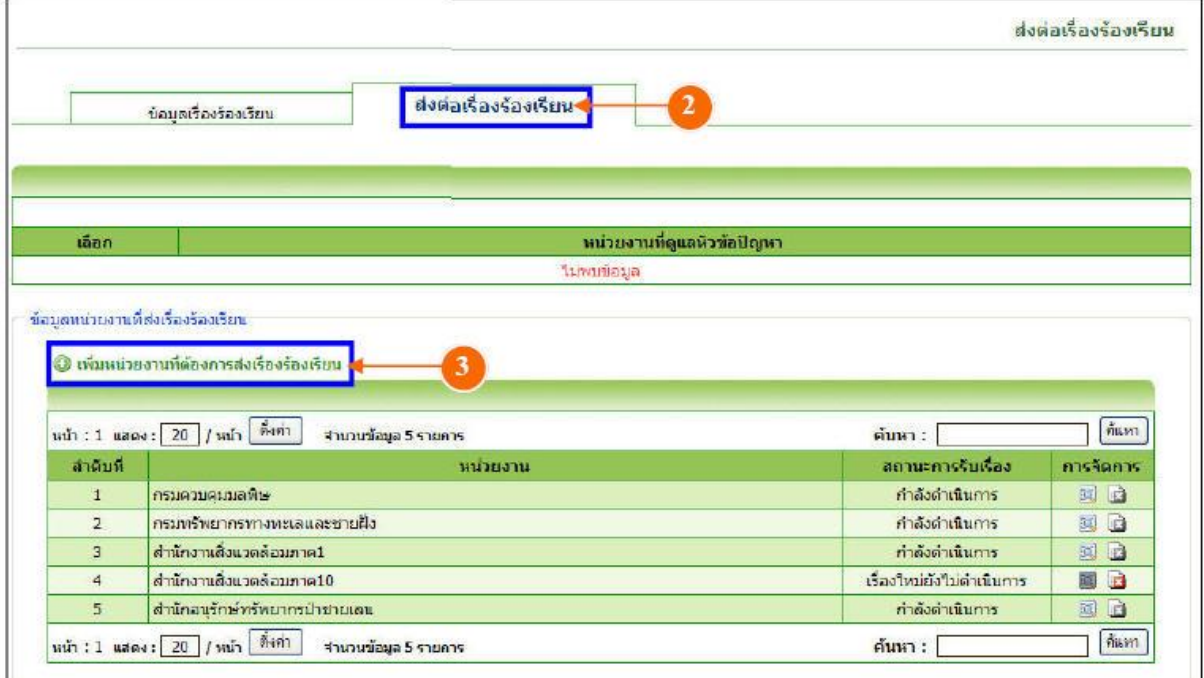

คลิกไปที่แถบ "ส่งต่อเรื่องร้องเรียน" ตามหมายเลข 2 ในกรณีที่จะตรวจสอบความถูกต้องก็สามารถ คลิกไปที่แถบข้อมูลเรื่องร้องเรียนได้ เมื่อจะส่งต่อเรื่องร้องเรียนให้คลิกไปที่ "เพิ่มหน่วยงานที่ต้องการ ส่งเรื่องร้องเรียน" ตามหมายเลข 3 หลังจากนั้นให้กดเลือกหน่วยงานที่ต้องการส่งต่อ แล้วกดบันทึก เป็นอันเสร็จสิ้นขั้นตอนการรับและส่งต่อเรื่องร้องเรียน ผ่านทาง ระบบ e-petition

#### ขั้นตอนการรับเรื่องร้องเรียนที่มาจากสำนักงานปลัดสำนักนายกรัฐมนตรีโดยสังเขป

๑. เข้าระบบการจัดการเรื่องราวร้องทุข์ ที่ URL: [http://o](http://petition.mnre.go.th/)pm.๑๑๑๑.go.th

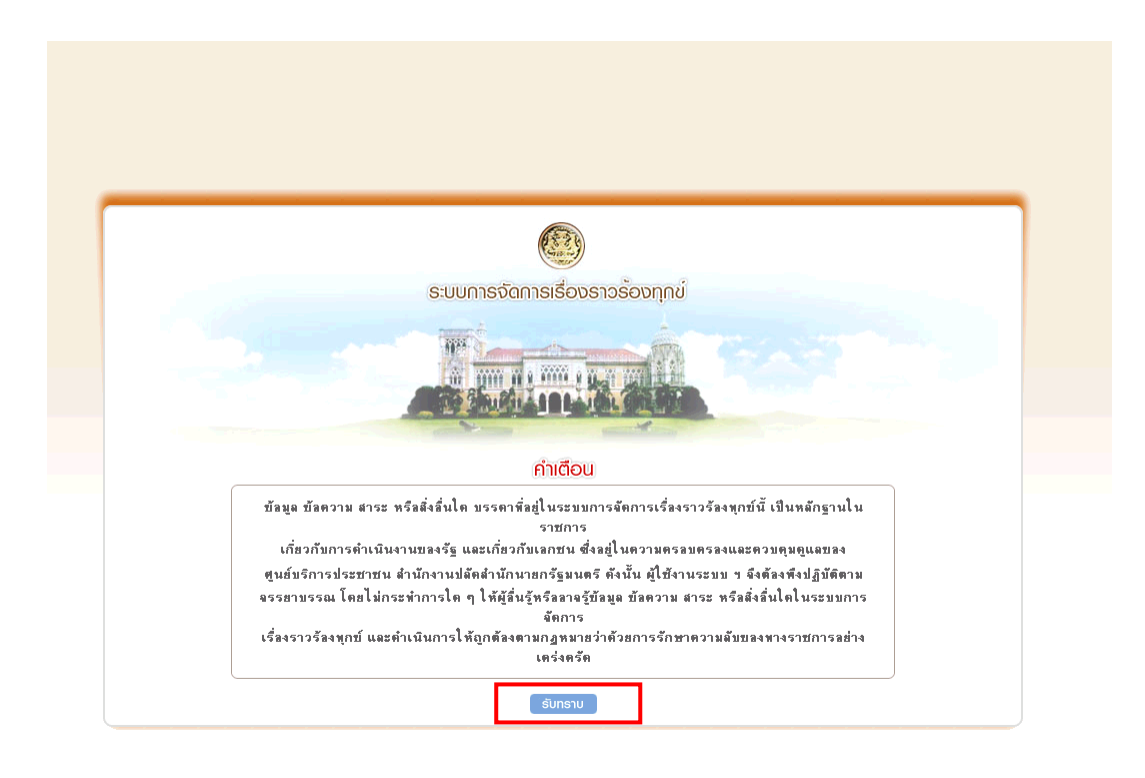

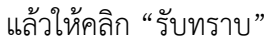

2. จะได้หน้าดังรูป แล้วให้ใส่ชื่อผู้ใช้และรหัสผ่าน แล้วคลิก "เข้าสู่ระบบ"

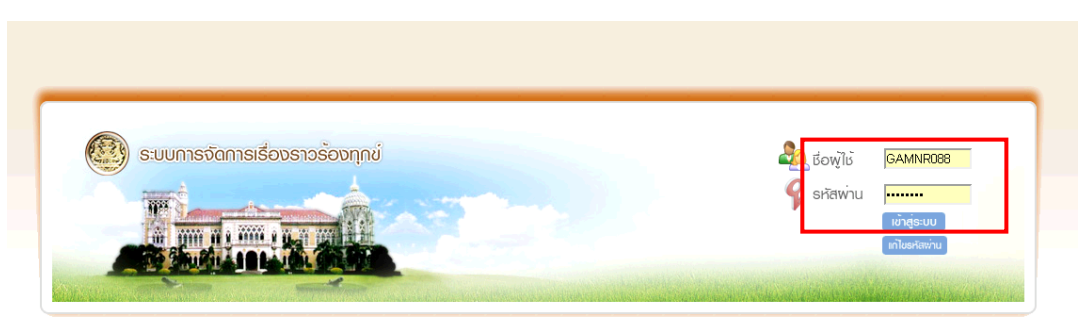

0 ตาวน์ไหลดวิธีการใช้งานระบบจัดการเรื่องราวร้องทุกข์ ( Online Manual )

3. จะปรากฏหน้ารายการเรื่องร้องเรียน ที่แถบ รายการรับ

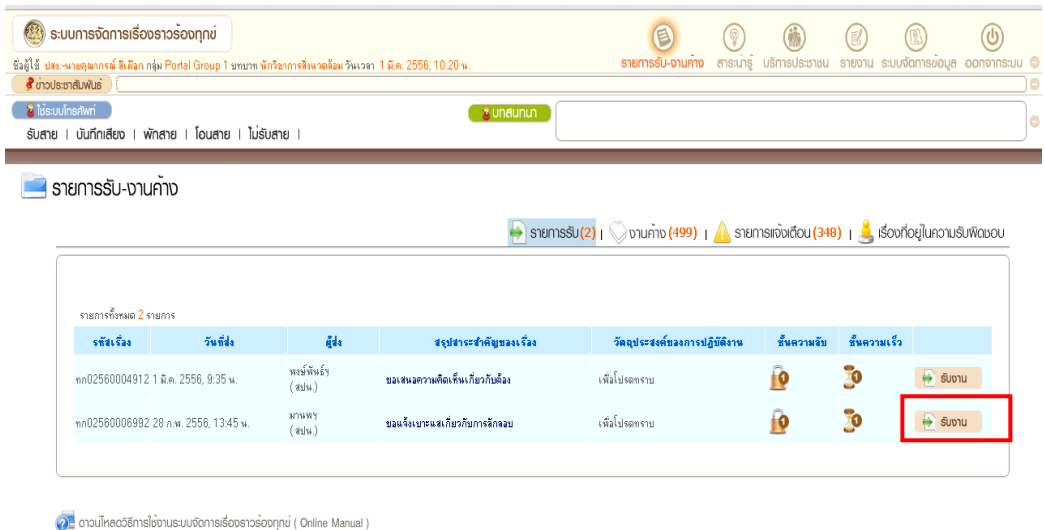

ให้คลิกที่ "รับงาน" จะปรากฏหน้าต่างยืนยันการรับงาน ดังรูป

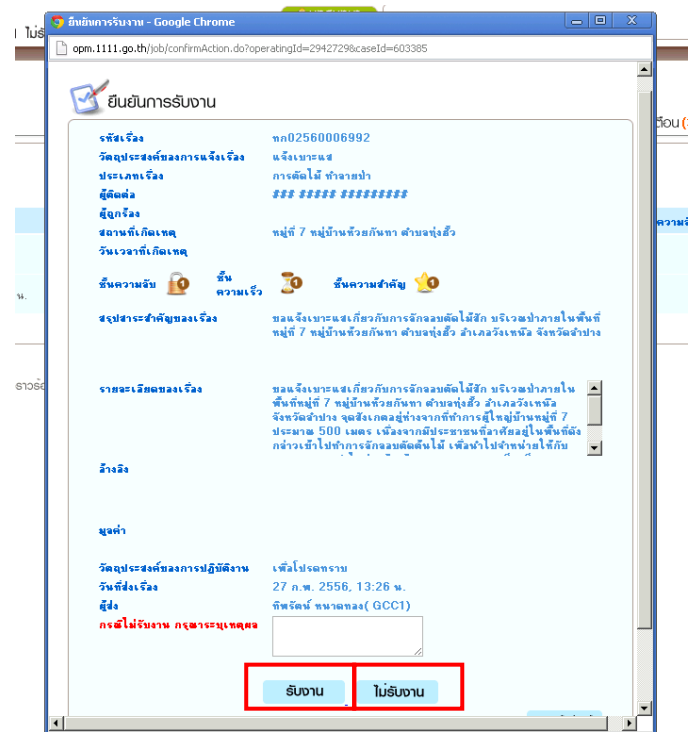

ให้อ่านรายละเอียดของเรื่องร้องเรียนว่าเกี่ยวข้องกับกระทรวงทรัพยากรธรรมชาติและสิ่งแวดล้อม หรือไม่ ถ้าเกี่ยวข้องให้คลิก "รับงาน" ถ้าไม่เกี่ยวข้องให้คลิก "ไม่รับงาน" พร้อมทั้งระบุเหตุผลที่ไม่รับ งาน

4. หลังจากรับงานแล้วจะปรากฏหน้ารายละเอียดของเรื่องร้องเรียน

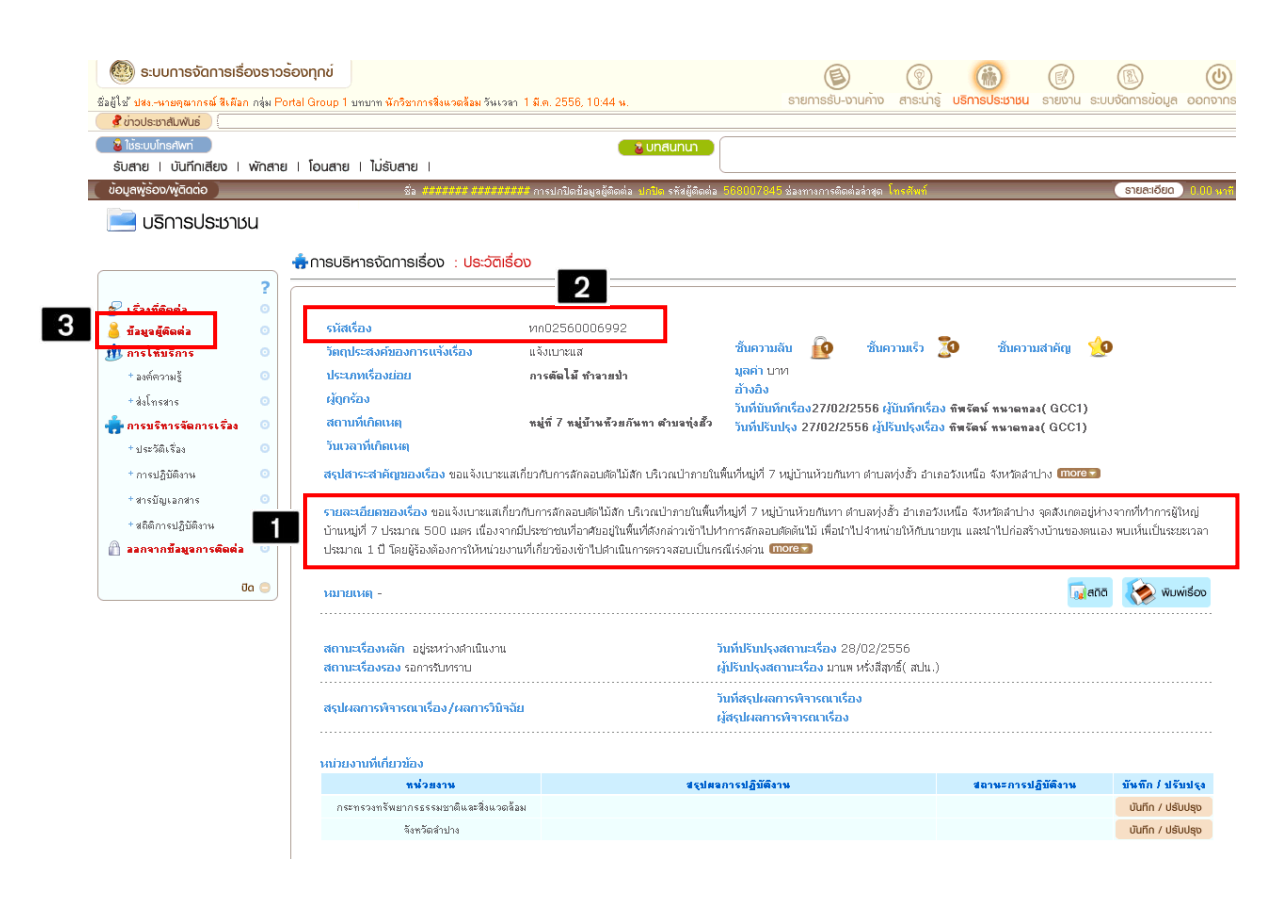

ให้สั่งพิมพ์หน้านี้ออกมา แล้วคัดลอกรายละเอียดเรื่องร้องเรียนตามหมายเลข 1 และรหัสเรื่อง ร้องเรียนตามหมายเลข 2 ไว้ (สามารถดูข้อมูลผู้ร้องเรียน ตามหมายเลข 3 ได้เป็นบางเรื่องที่แถบ ข้อมูลผู้ติดต่อ) เพื่อที่จะนำไปกรอกลงในหน้าเพิ่มเรื่องร้องเรียนของระบบ e-petition

5. เข้าสู่ระบบเรื่องร้องเรียน e-petition แล้วไปที่เมนูรับเรื่องร้องเรียน

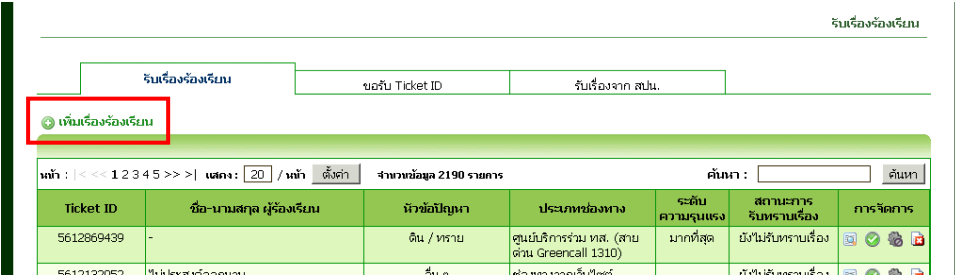

หลังจากนั้นคลิกที่แถบ "เพิ่มเรื่องร้องเรียน"

## จะปรากฏหน้าให้กรอกข้อมูลดังรูป

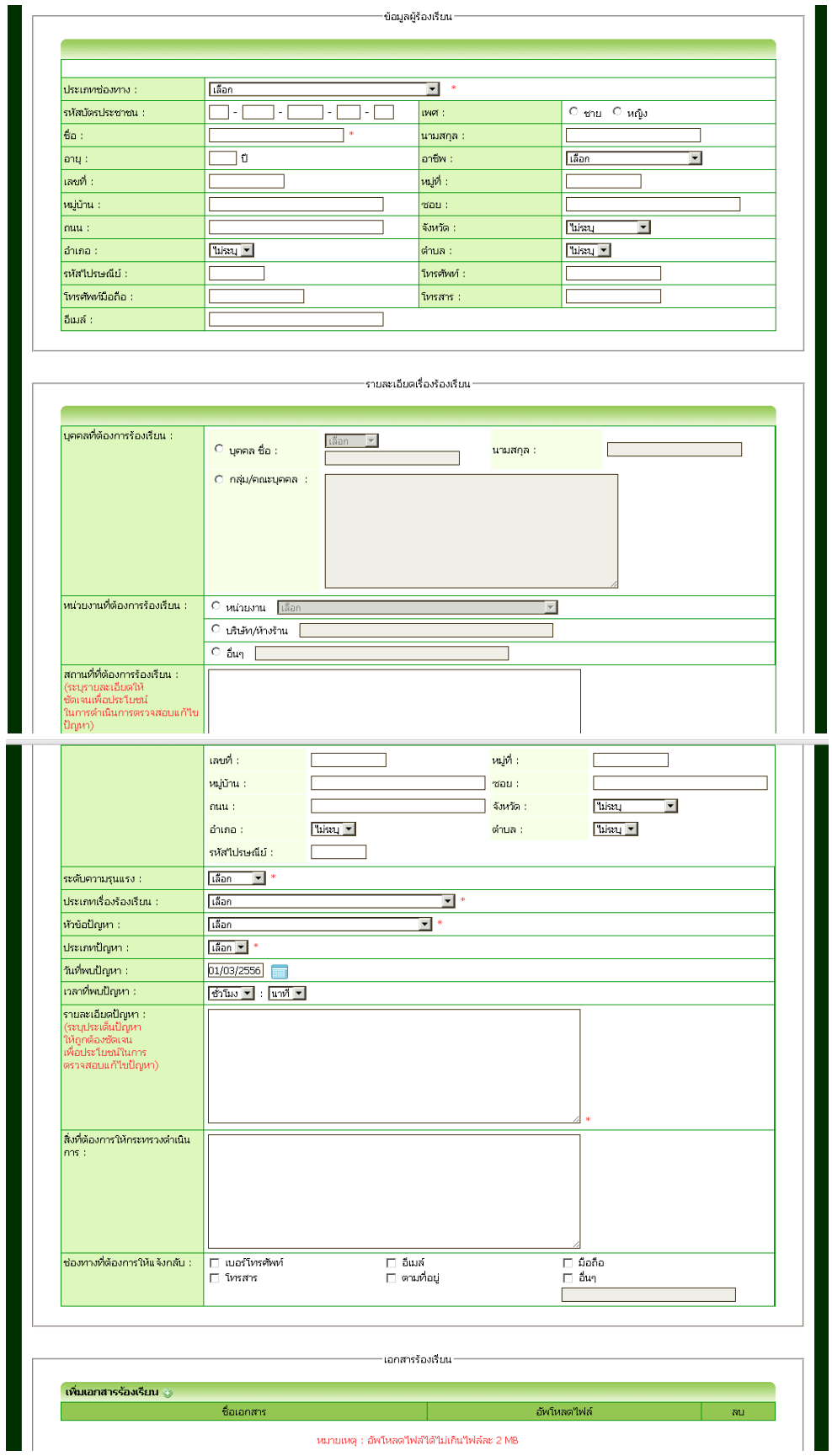

ให้กรอกรายละเอียดเรื่องร้องเรียน และรหัสเรื่องร้องเรียนที่ได้คัดลอกมาจากระบบการจัดการ เรื่องราวร้องทุกข์ของสำนักงานปลัดสำนักนายกรัฐมนตรี และเลือกประเภทปัญหาให้ถูกต้อง

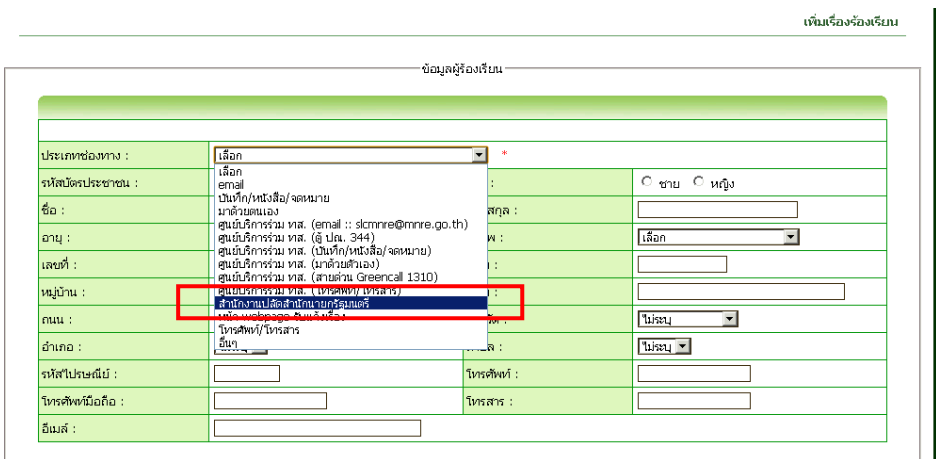

โดยประเภทช่องทางให้คลิกเลือกที่ สำนักงานปลัดสำนักนายกรัฐมนตรี

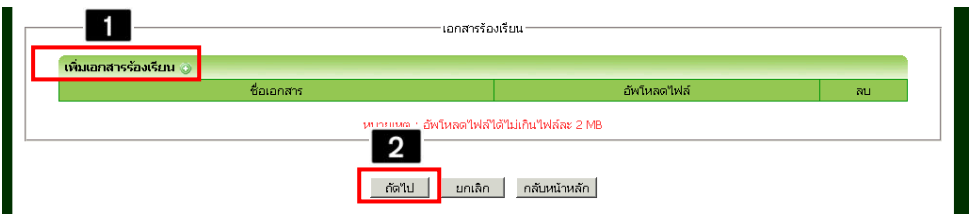

ถ้าหากมีเอกสารแนบเรื่องร้องเรียนสามารถเพิ่มเอกสารได้โดยคลิกเพิ่ม ตามหมายเลข 1 หลังจากนั้น ให้คลิก "ถัดไป" ตามหมายเลข 2

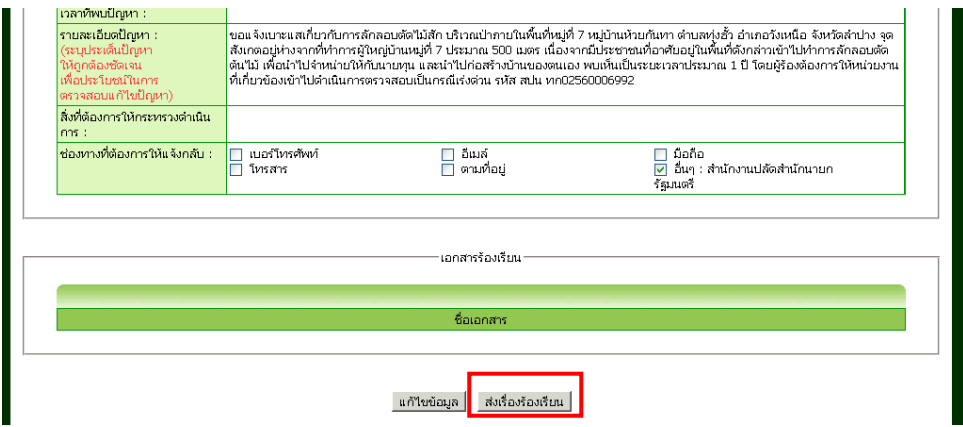

เมื่อตรวจสอบรายละเอียดเรื่องร้องเรียนว่าถูกต้องแล้ว ให้คลิก "ส่งเรื่องร้องเรียน"

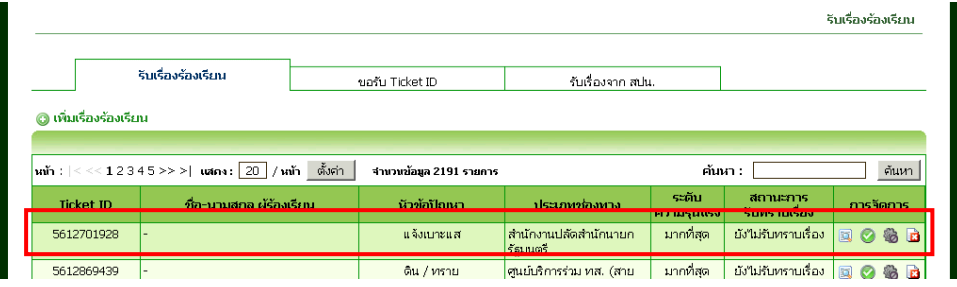

เรื่องร้องเรียนจากสำนักงานปลัดสำนักนายกรัฐมนตรีก็จะมาปรากฏอยู่ลำดับแรกที่เมนูรับเรื่อง ร้องเรียนของระบบ e-petition หลังจากนั้นให้ทำตามขั้นตอนการรับและส่งต่อเรื่องร้องเรียน ผ่าน ทาง ระบบ e-petition ตามปกติ โดยแนบหน้าเรื่องร้องเรียนที่พิมพ์ออกมาจากระบบการจัดการ เรื่องราวร้องทุข์ของสำนักงานปลัดสำนักนายกรัฐมนตรีนำเสนอให้ สตป.สป.ทส. ไปพิจารณาด้วย เป็น ้อันเสร็จสิ้นขั้นตอนการรับเรื่องร้องเรียนที่มาจากสำนักงานปลัดสำนักนายกรัฐมนตรี